# **Ausführliche Klickanleitung für Eigentümerinnen und Eigentümer von unbebauten Grundstücken**

# Ausfüllen der Grundsteuer-Formulare in Mein ELSTER Schritt für Schritt

**Stand:** September 2023

# Inhalt

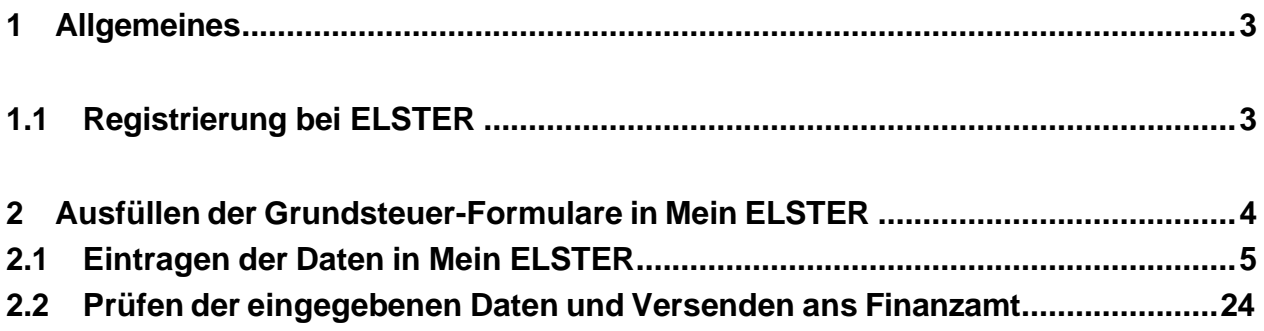

# <span id="page-2-0"></span>**1 Allgemeines**

Als Grundstückseigentümerin bzw. Grundstückseigentümer sind Sie aufgefordert, in diesem Jahr eine Erklärung zur Feststellung des Grundsteuerwerts (Feststellungserklärung) bei Ihrem Finanzamt abzugeben.

Die Feststellungserklärung war **seit dem 1. Juli bis zum 31. Januar 2023** grundsätzlich digital bei Ihrem Finanzamt abzugeben. Die Abgabe ist seit dem 1. Juli 2022 über Ihr Online-Finanzamt ELSTER [\(www.elster.de\)](http://www.elster.de/) möglich.

#### **Hilfen:**

Für Ihre persönlichen Fragen zur Grundsteuerreform haben alle Finanzämter in Nordrhein-Westfalen eine **Grundsteuer-Hotline** eingerichtet. Die Telefonnummer Ihres Finanzamts finden Sie unter [www.grundsteuer.nrw.de.](http://www.grundsteuer.nrw.de/)

## <span id="page-2-1"></span>**1.1 Registrierung bei ELSTER**

Die Abgabe der Feststellungserklärung ist **seit dem 1. Juli 2022** über Ihr Online-Finanzamt ELSTER [\(www.elster.de\)](http://www.elster.de/) möglich. Hierfür benötigen Sie ein Benutzerkonto. Falls Sie bereits ein Benutzerkonto besitzen, weil Sie zum Beispiel eine Einkommensteuererklärung abgeben, können Sie dieses auch für die Übermittlung Ihrer Feststellungserklärung nutzen. Falls Sie noch kein eigenes Benutzerkonto haben, registrieren Sie sich jetzt unter [www.elster.de.](http://www.elster.de/) Bitte beachten Sie, dass die Registrierung in mehreren Schritten erfolgt und bis zu zehn Werktage dauern kann.

#### <span id="page-3-0"></span> $\overline{\mathbf{2}}$ **Ausfüllen der Grundsteuer-Formulare in Mein ELSTER**

## <span id="page-3-1"></span>**2.1 Eintragen der Daten in Mein ELSTER**

Seit dem 1. Juli 2022 ist die Erklärungsabgabe auf Mein ELSTER möglich: [https://www.elster.de/eportal/formulare](https://www.elster.de/eportal/formulare-leistungen/alleformulare)[leistungen/alleformulare](https://www.elster.de/eportal/formulare-leistungen/alleformulare)

#### **Schritt 1: Auswahl der Formulare:**

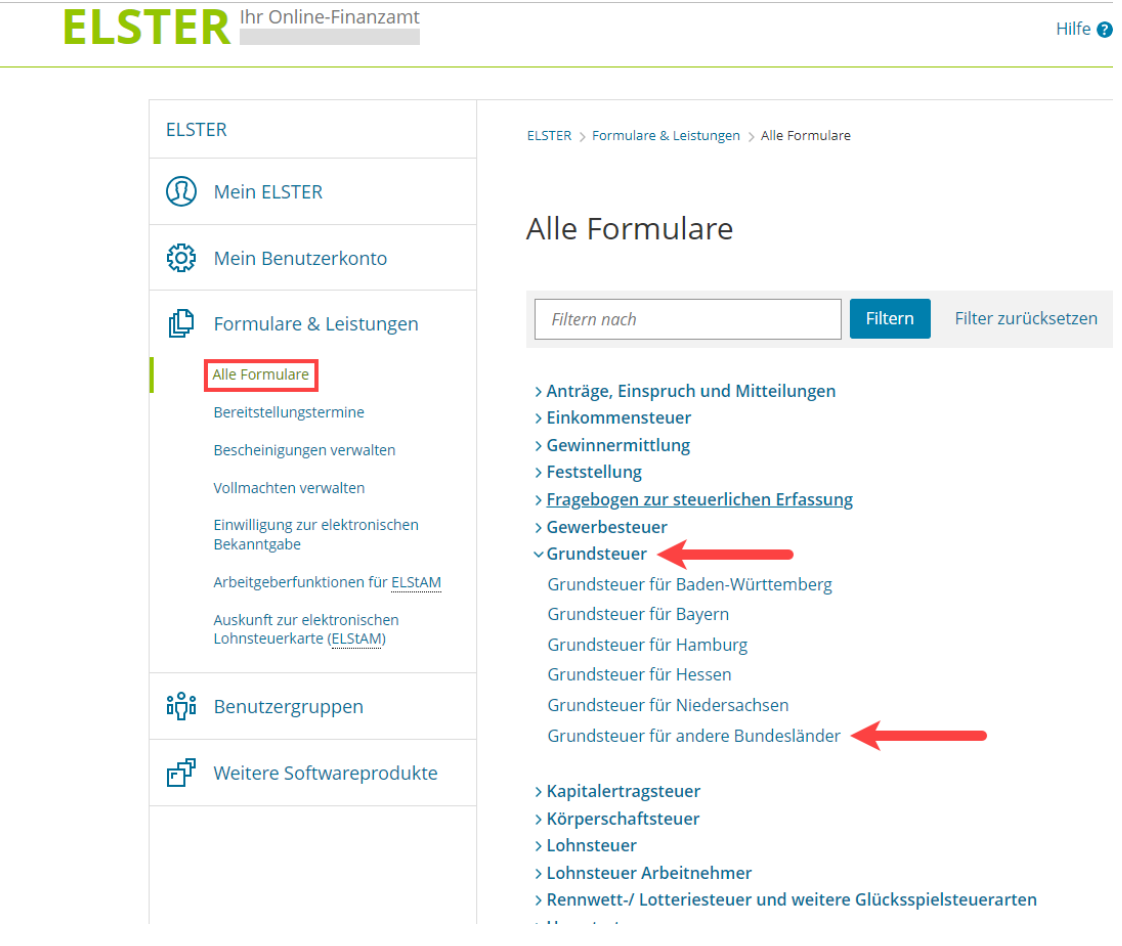

Nachdem Sie sich unter [www.elster.de](http://www.elster.de/) in Ihr persönliches Nutzerkonto **eingeloggt haben, klicken Sie auf "Formulare & Leistungen" > "Alle Formulare**" **>** "**Grundsteuer**" **>** "**Grundsteuer für andere Bundesländer**".

### Grundsteuer für andere Bundesländer

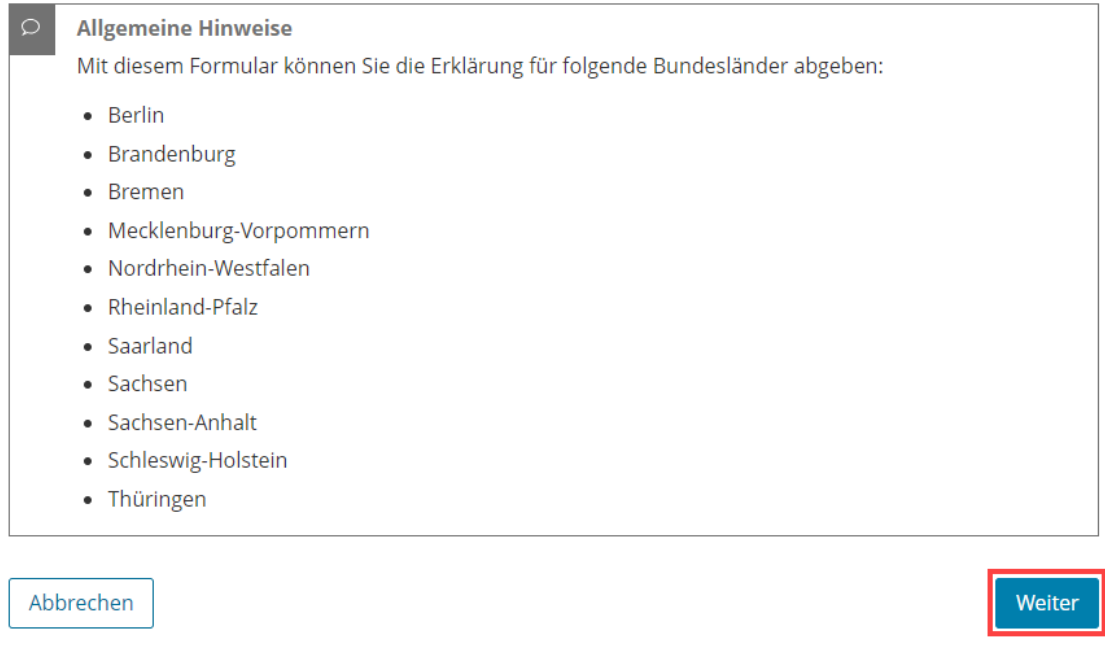

Klicken Sie auf der nächsten Seite ohne weitere Eintragungen auf "Weiter".

#### **Schritt 2: Ohne Datenübernahme fortfahren**

## Datenübernahme

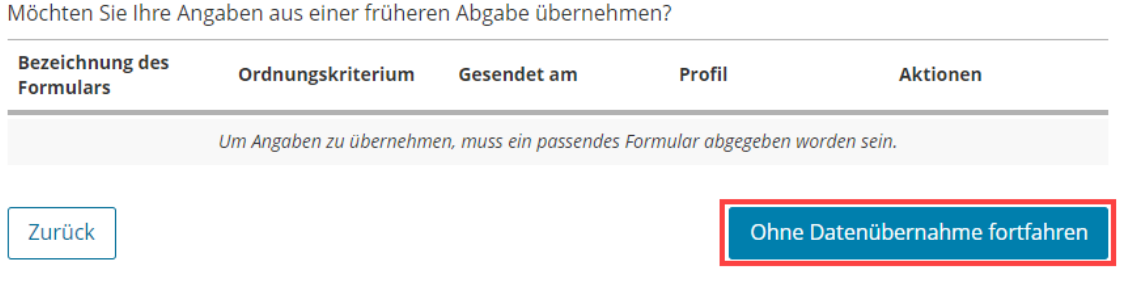

Im Bereich Datenübernahme sind auf Grund der Tatsache, dass es sich um eine neue Rubrik im Bereich der Formulare handelt und Sie noch keine Übermittlung vorgenommen haben, keine Eintragungen zu machen. Klicken Sie auf "Ohne Datenübernahme fortfahren".

## **Schritt 3: Anlagenauswahl**

## Anlagenauswahl Welche Anlagen brauche ich @

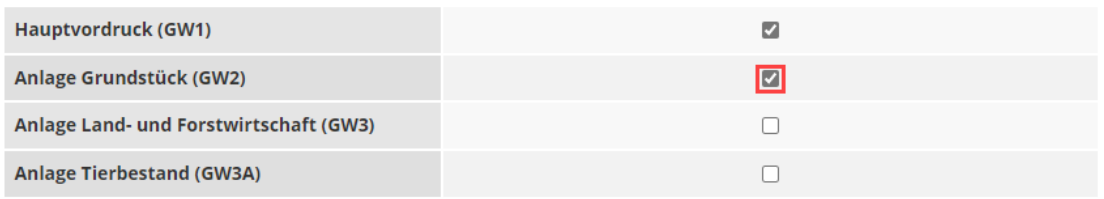

Sie können Ihre Auswahl auch später noch anpassen. Klicken Sie dazu auf der nächsten Seite auf die Schaltfläche "Anlagen hinzufügen/entfernen".

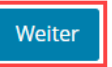

Im nächsten Schritt ist eine vorläufige Anlagenauswahl zu treffen. Die Anlage "Hauptvordruck (GW1)" ist bereits automatisch ausgewählt. Wählen Sie zusätzlich die "Anlage Grundstück (GW2)" aus und klicken auf "Weiter".

#### **Schritt 4: Startseite des Formulars**

## **f** Startseite des Formulars

Erklärung zur Feststellung des Grundsteuerwerts

Hilfe zur Grundsteuer erhalten Sie auch in unserem Chat. L'

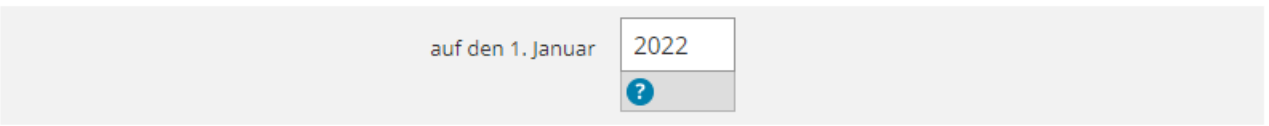

## Steuernummer / Aktenzeichen @

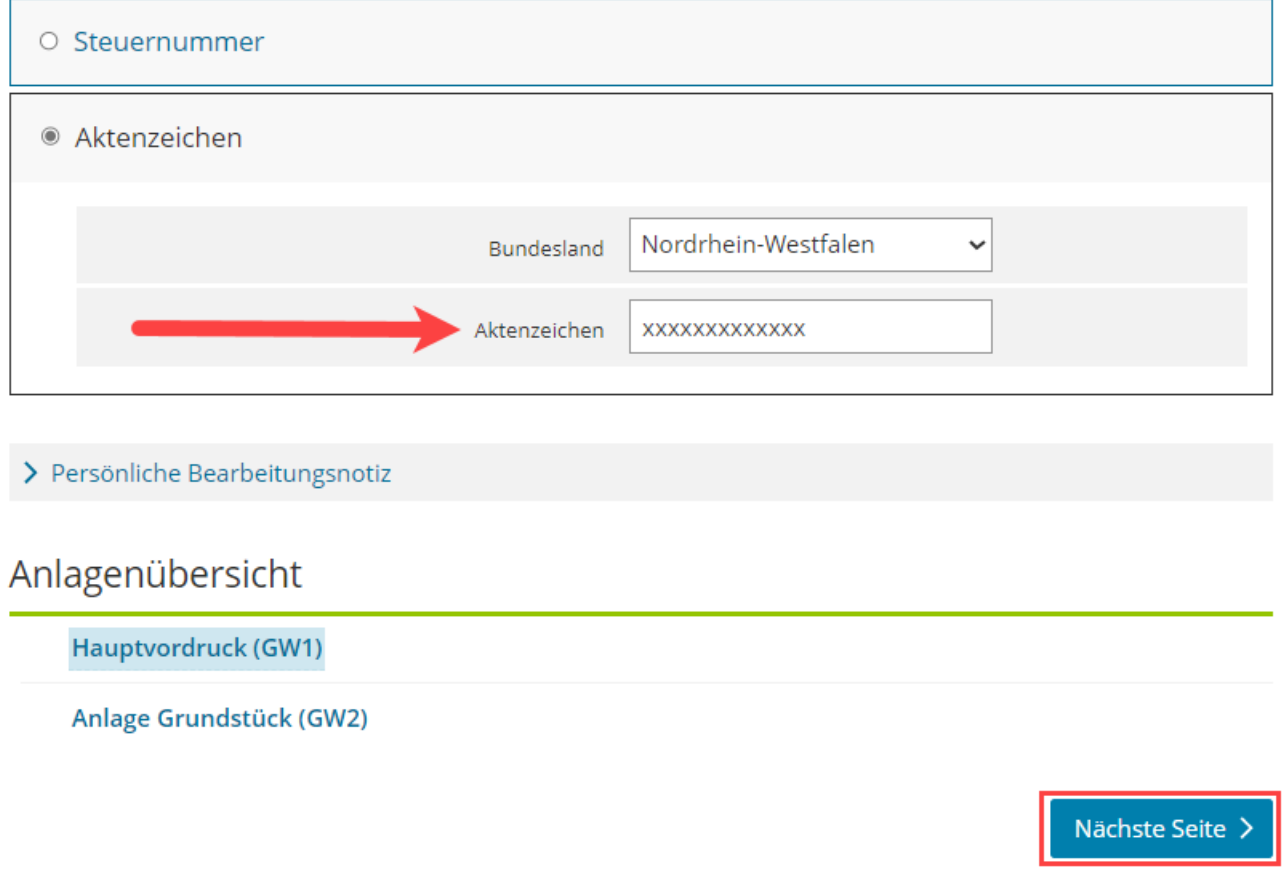

Auf der Startseite des Formulars wählen Sie zunächst "Aktenzeichen" aus. Wählen Sie das **Land** aus, in dem Ihr Grundbesitz liegt, tragen Sie das 13 stellige Aktenzeichen ein (ohne Sonderzeichen). Klicken Sie auf "Nächste **Seite"**, um fortzufahren.

 $\bigstar$  > Hauptvordruck (GW1)

## Hauptvordruck (GW1)

#### Zu den Teilseiten

- 1 Angaben zur Feststellung
- . 2 Lage des Grundstücks/Betriebs der Land- und Forstwirtschaft
- · 3 Gemarkung(en) und Flurstück(e) des Grundvermögens
- · 4 Angaben zu Eigentümer(innen) / Beteiligten
- · 5 Grundsteuerbefreiung/-vergünstigung
- 6 Ergänzende Angaben zur Feststellungserklärung
- · 7 Empfangsvollmacht
- 8 Bei der Anfertigung dieser Erklärung hat mitgewirkt:

**く** Zur Startseite

Nächste Seite >

Die Seitenübersicht zum Hauptvordruck (GW1) öffnet sich. Klicken Sie auf **"Nächste Seite"**, um mit den Eintragungen zu beginnen.

#### **Schritt 5: Allgemeine Angaben**

 $\spadesuit$  > Hauptvordruck (GW1) > 1 - Angaben zur Feststellung

## 1 - Angaben zur Feststellung

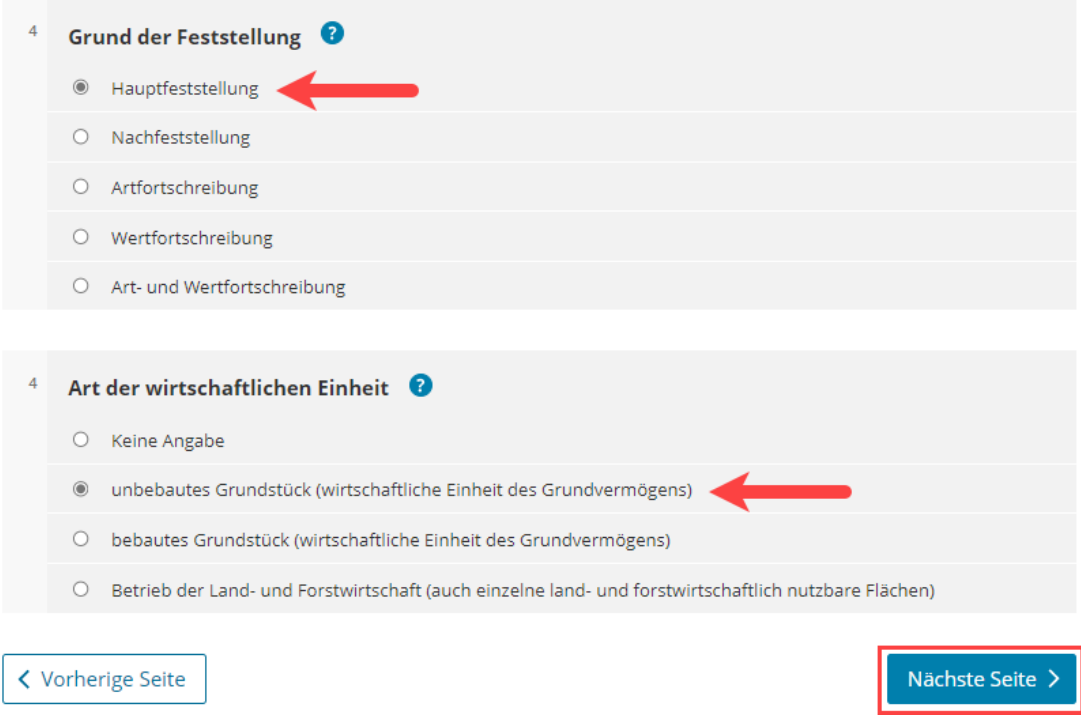

Bei der Neubewertung Ihres Grundbesitzes im Rahmen der

Grundsteuerreform im Jahr 2022 handelt es sich um eine sogenannte Hauptfeststellung. Wählen Sie daher als Erstes als Grund der Feststellung "**Hauptfeststellung**" aus.

Danach wählen Sie die "Art der wirtschaftlichen Einheit" aus. Im Beispiel eines unbebauten Parkplatzes wählen Sie "unbebautes Grundstück" aus. Klicken Sie auf "Nächste Seite", um fortzufahren.

 $\spadesuit$  > Hauptvordruck (GW1) > 2 - Lage des Grundstücks/Betriebs der Land- und Forstwirtschaft

## 2 - Lage des Grundstücks/Betriebs der Land- und Forstwirtschaft<sup>®</sup>

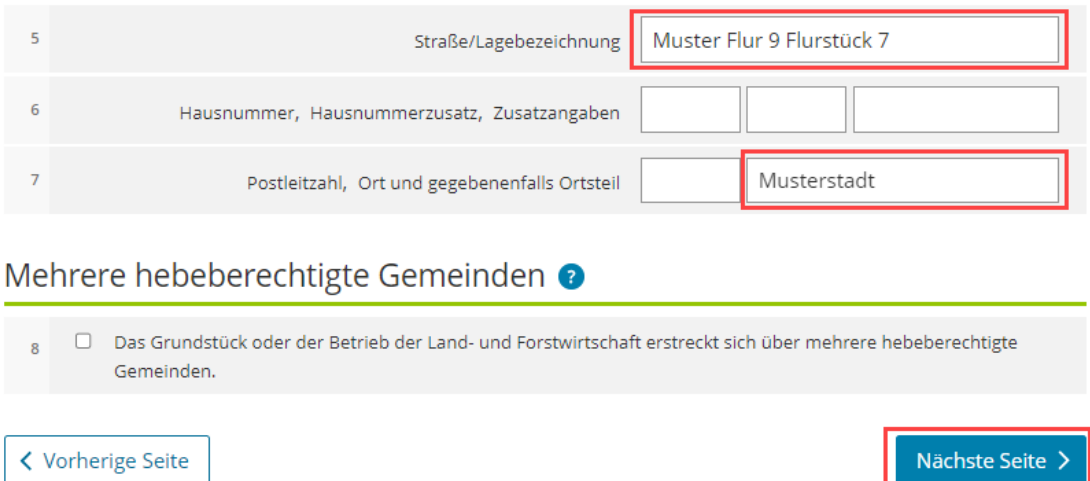

Unter "Lage des Grundstücks/Betriebs der Land- und Forstwirtschaft" tragen Sie die **Straße, Hausnummer, Postleitzahl oder das** 

#### **Flurstückskennzeichen (Gemarkung, Flurnummer, Flurstücksnummer) und Ort** Ihres Grundstücks ein.

Haben Sie alle Angaben eingegeben, klicken Sie auf "Nächste Seite".

#### **Schritt 6: Angaben zu Gemarkung und Flurstück**

- $\spadesuit$  > Hauptvordruck (GW1) > 3 Gemarkung(en) und Flurstück(e) des Grundvermögens
- 3 Gemarkung(en) und Flurstück(e) des Grundvermögens

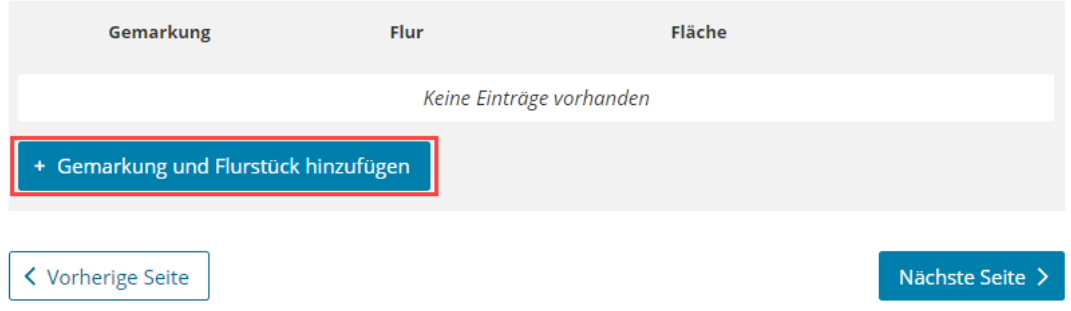

Um die Angaben zu "Gemarkung(en) und Flurstück(e) des Grundvermögens" einzutragen, klicken Sie auf "Gemarkung und Flurstück hinzufügen".

↑ > Hauptvordruck (GW1) > 3 - Gemarkung(en) und Flurstück(e) des Grundvermögens > Gemarkung beziehungsweise Flurstück (1. Eintrag)

## Gemarkung beziehungsweise Flurstück <sup>0</sup>

1. Eintrag

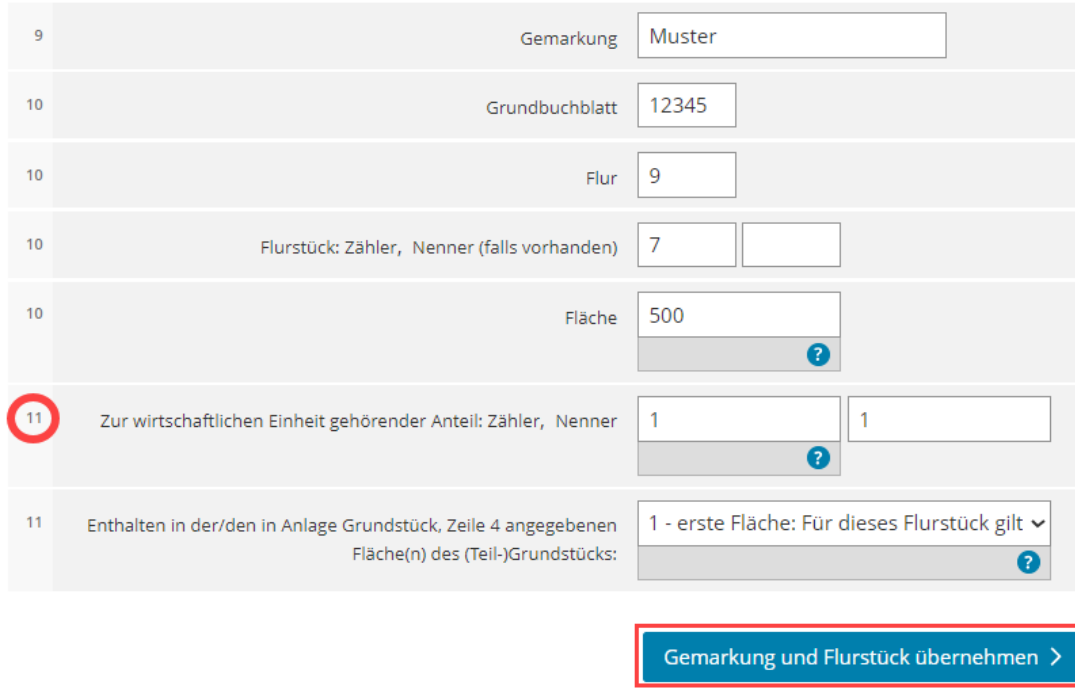

Sie finden diese Daten auch im Grundsteuerportal (Geodatenportal) unter [www.grundsteuer.nrw.de.](http://www.grundsteuer.nrw.de/)

#### Tragen Sie außerdem in **Zeile 11** den **Anteil, der Ihnen am Flurstück gehört,** ein.

Beispiel 1:

Den Ehegatten A + B gehört jeweils die Hälfte eines unbebauten Parkplatzes. ➔ Es ist die Eintragung 1/1 erforderlich. Die Tatsache, dass das Flurstück den Ehegatten je zur Hälfte gehört, ist erst im nächsten Schritt (Schritt 7: Angaben zu Eigentümer(innen)) einzutragen.

Geben Sie in **Zeile 11** auch an, zu welcher Bodenrichtwertzone (vgl. Schritt 9: Angaben zum Grund und Boden) das Flurstück gehört. Wählen Sie "erste Fläche" aus, wenn das Flurstück nur in einer Bodenrichtwertzone liegt, für Ihr Grundstück also nur ein Bodenrichtwert vorliegt. Das ist in der Praxis der häufigste Fall.

Bestätigen Sie Ihre Eingaben mit "Gemarkung und Flurstück **übernehmen"**.

#### **Schritt 7: Angaben zu Eigentümer(innen)/Beteiligten**

★ > Hauptvordruck (GW1) > 4 - Angaben zu Eigentümer(innen) / Beteiligten

## 4 - Angaben zu Eigentümer(innen) / Beteiligten

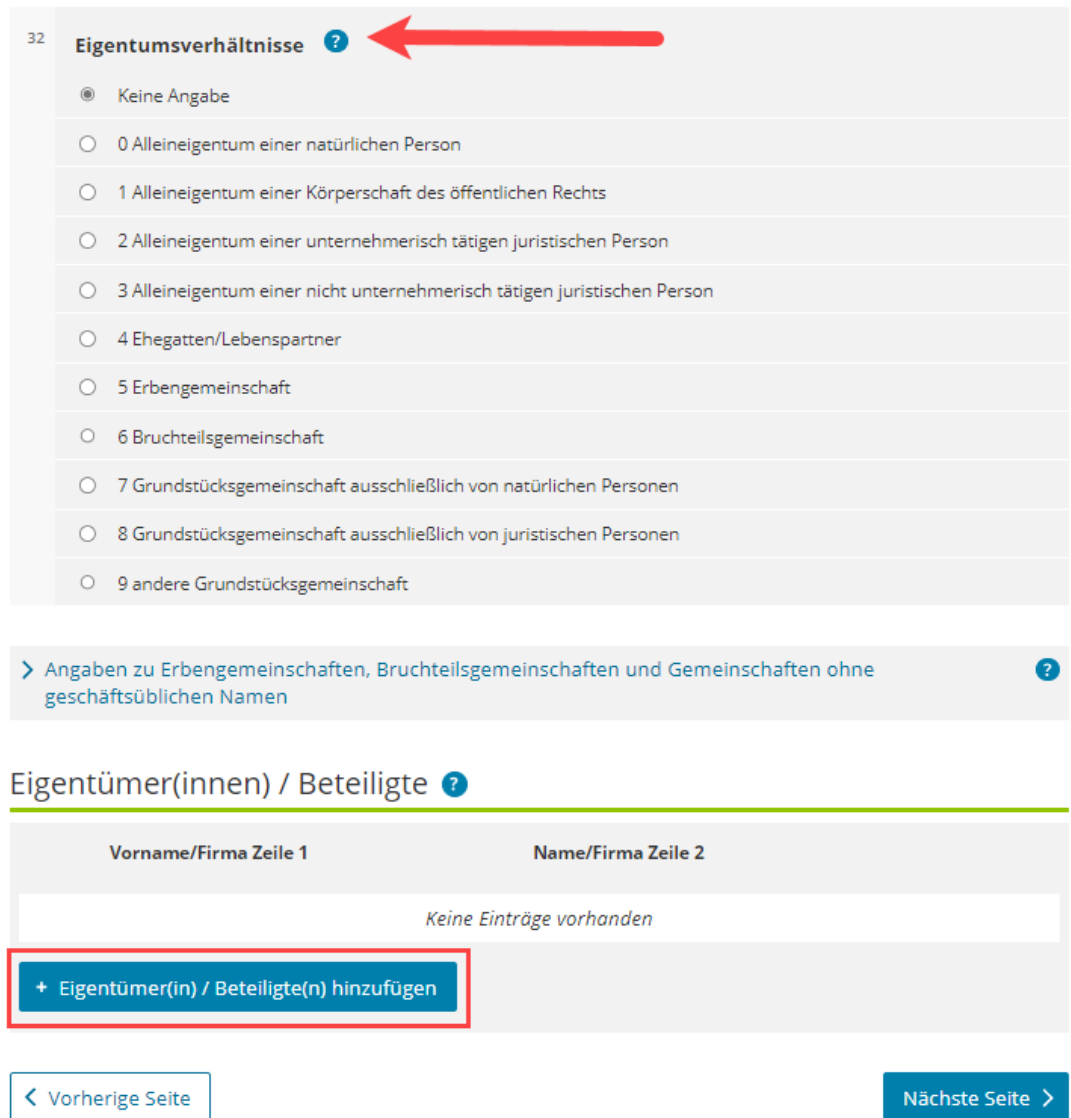

Geben Sie in Zeile 32 an, wem das Grundstück gehört. Weitere Informationen zu den Eigentumsverhältnissen erhalten Sie, wenn Sie auf das blaue Fragezeichen in der Zeile 32 klicken.

Geben Sie im nächsten Schritt die persönlichen Angaben zu der Eigentümerin bzw. dem Eigentümer oder den Beteiligten ein. Um mit der Eingabe zu beginnen, klicken Sie "Eigentümer(in)/Beteiligte(n) hinzufügen".

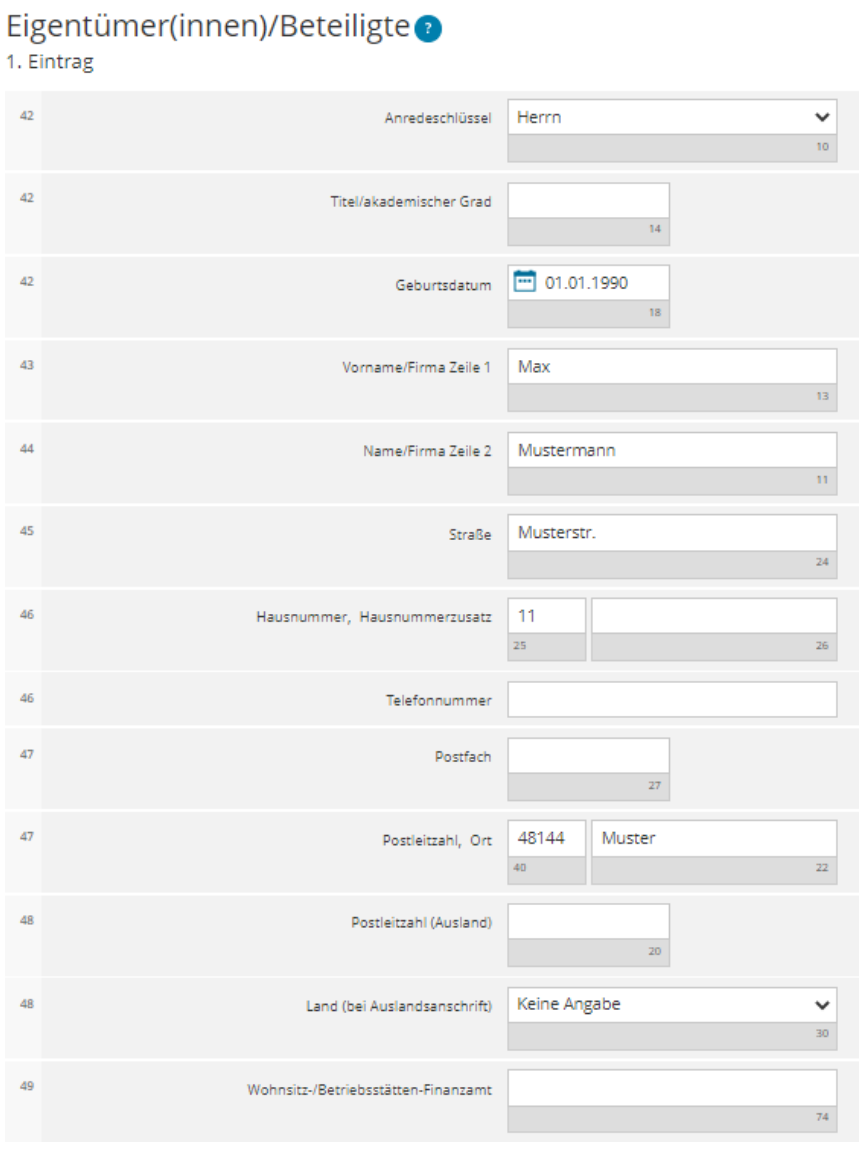

Folgen Sie den Hinweisen im Formular und geben Sie die persönlichen Angaben der Eigentümerin bzw. des Eigentümers ein.

#### Steuernummer / Identifikationsnummer @

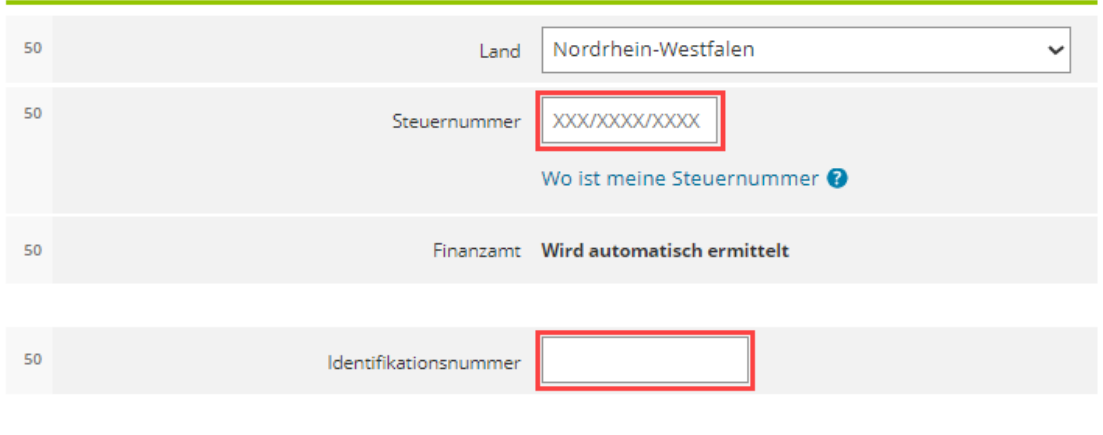

Anteil am Grundstück/Betrieb der Land- und Forstwirtschaft

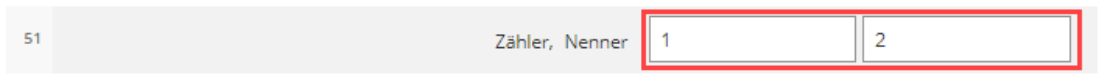

Geben Sie, wenn möglich, Ihre Steuernummer und Identifikationsnummer an. Sie finden diese zum Beispiel in der oberen linken Ecke Ihres letzten Einkommensteuerbescheides. In Zeile 51 ist nun der einzelne Anteil der Eigentümerin bzw. des Eigentümers einzutragen. Bei Eheleuten, denen das Grundstück je zur Hälfte gehört, lautet die Eintragung bei beiden Eheleuten jeweils  $n1$ " und  $n2$ ".

Eigentümer(in) / Beteiligte(n) übernehmen >

Wenn Sie alle erforderlichen Angaben im Hauptvordruck (GW1) eingepflegt haben, bestätigen Sie Ihre Eingabe am Ende der Seite mit "**Eigentümer(in)/Beteiligte(n) übernehmen**".

#### **Schritt 8: Grundstücksart**

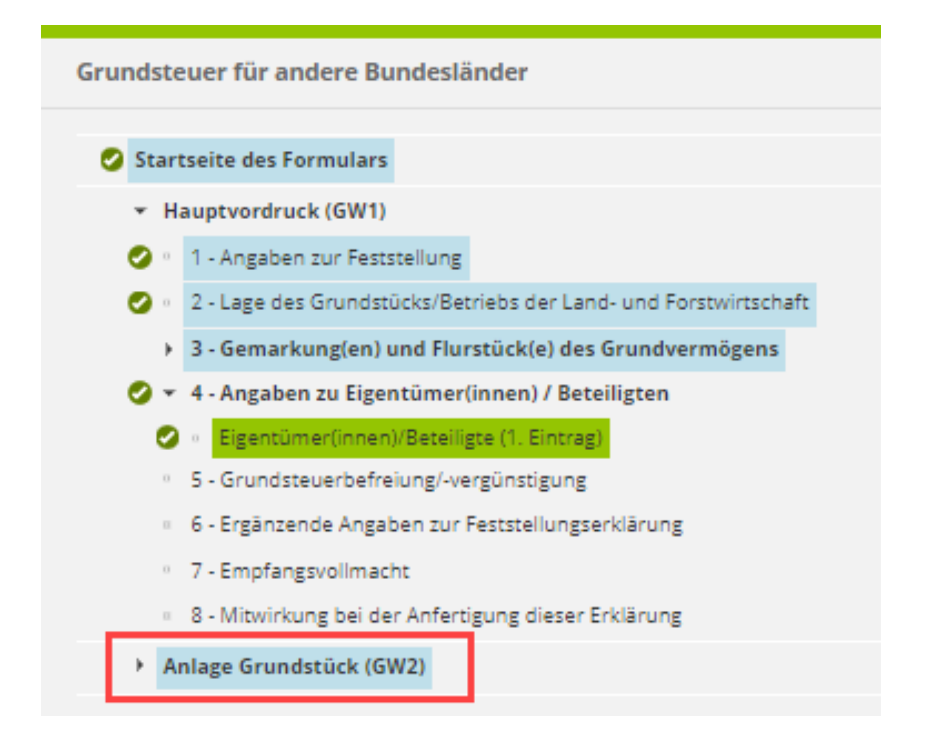

#### Wählen Sie in der linken Spalte die **Anlage Grundstück (GW2)** aus.

## Anlage Grundstück (GW2)

zur Erklärung zur Feststellung des Grundsteuerwerts

#### Zu den Teilseiten

- 1 Angaben zur Grundstücksart
	- <sup>e</sup> 2 Angaben zu vollständigen Grundsteuerbefreiungen
	- · 3 Angaben zu vollständiger Grundsteuervergünstigungen
	- <sup>o</sup> 4 Angaben zum Grund und Boden
	- · 5 Angaben bei Wohngrundstücken zum Ertragswert
	- <sup>6</sup> 6 Angaben bei Nichtwohngrundstücken zum Sachwert
	- <sup>a</sup> 7 Zusätzliche Angabe bei Wohnungs-/Teileigentum
	- <sup>e</sup> 8 Erbbaurecht/Gebäude auf fremdem Grund und Boden

< Vorherige Anlage

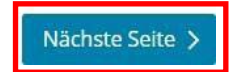

Um mit der Eingabe zu starten klicken Sie auf "Nächste Seite".

A > Anlage Grundstück (GW2) > 1 - Angaben zur Grundstücksart

1 - Angaben zur Grundstücksart

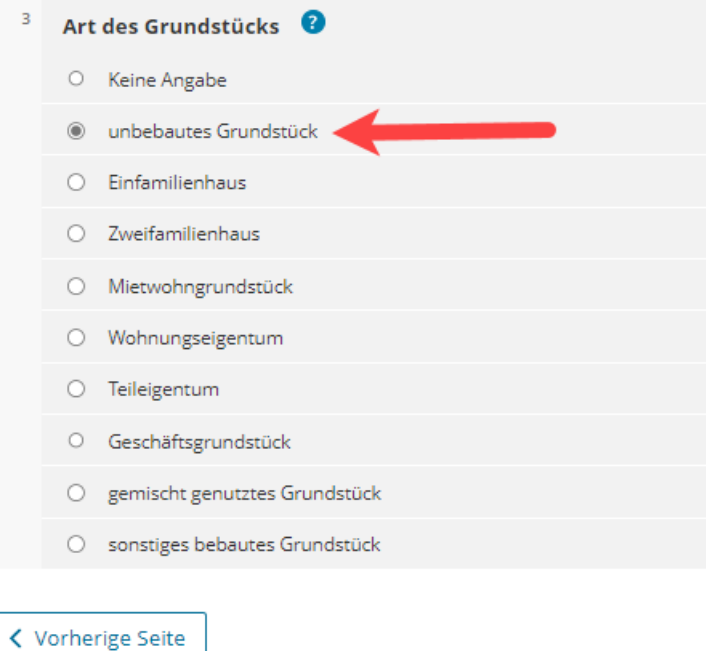

Wählen Sie "unbebautes Grundstück" als Art des Grundstücks aus. Unbebaute Grundstücke sind in der Regel nicht grundsteuerbefreit bzw. grundsteuervergünstigt. Daher können Sie diese Seiten mit Klick auf **"Nächste Seite"** überspringen und direkt mit "**4 - Angaben zum Grund und Boden**" fortfahren.

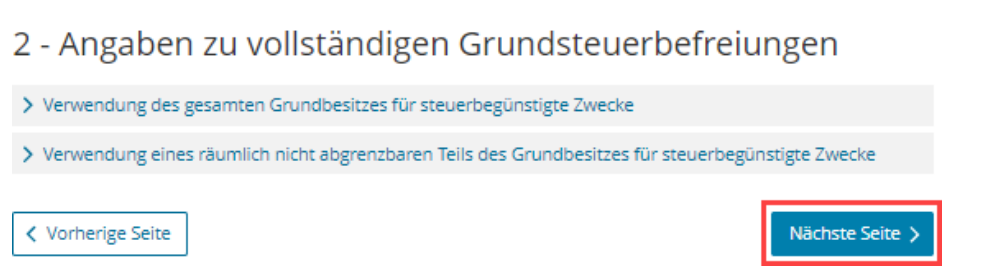

3 - Angaben zu vollständiger Grundsteuervergünstigungen

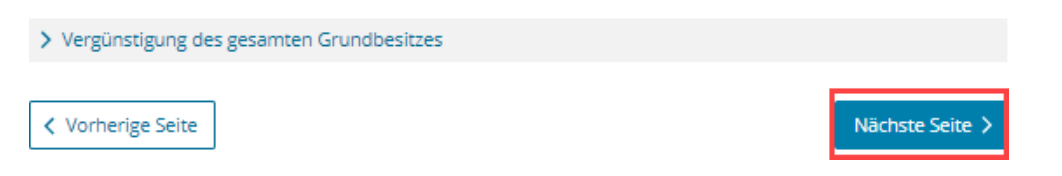

#### **Schritt 8: Angaben zum Grund und Boden**

A > Anlage Grundstück (GW2) > 4 - Angaben zum Grund und Boden

## 4 - Angaben zum Grund und Boden

Angaben zu Fläche und Bodenrichtwert des (Teil-)Grundstücks

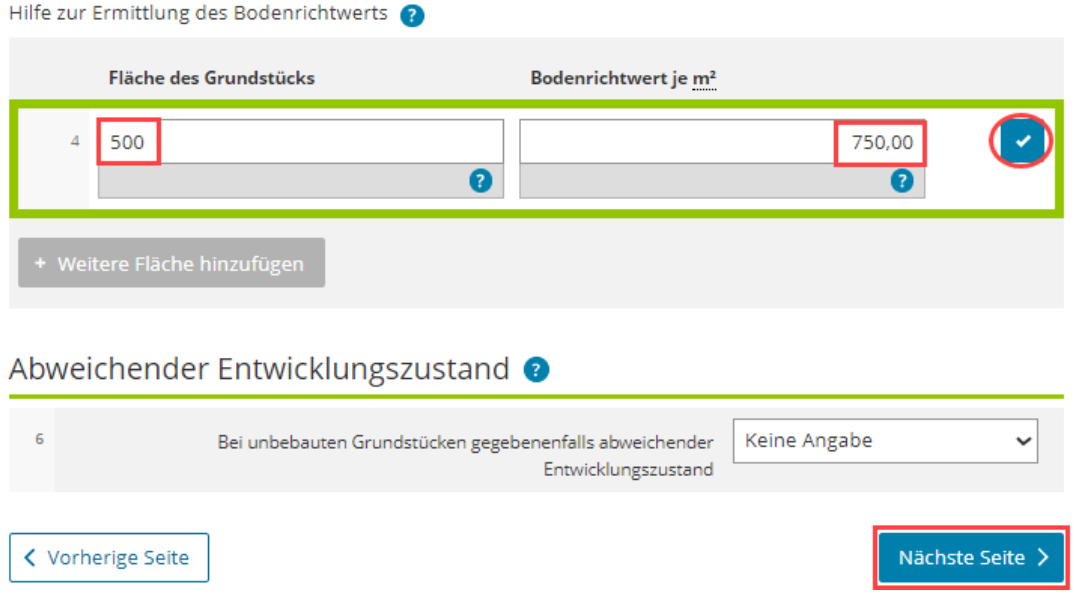

Unter "4 – Angaben zum Grund und Boden" tragen Sie die **Fläche** und den **Bodenrichtwert** ein. Sie finden diese Angaben im Grundsteuerportal (Geodatenportal) unter [www.grundsteuer.nrw.de.](http://www.grundsteuer.nrw.de/) Beachten Sie, dass bei der Grundstückfläche der Anteil (Zähler und Nenner, siehe Seite 12 der Klickanleitung) zu berücksichtigen ist, zu dem diese zur wirtschaftlichen Einheit gehört. Normalerweise ist das 1/1.

Klicken Sie auf **"Nächste Seite"**, um fortzufahren.

## <span id="page-18-0"></span>**2.2 Prüfen der eingegebenen Daten und Versenden ans Finanzamt**

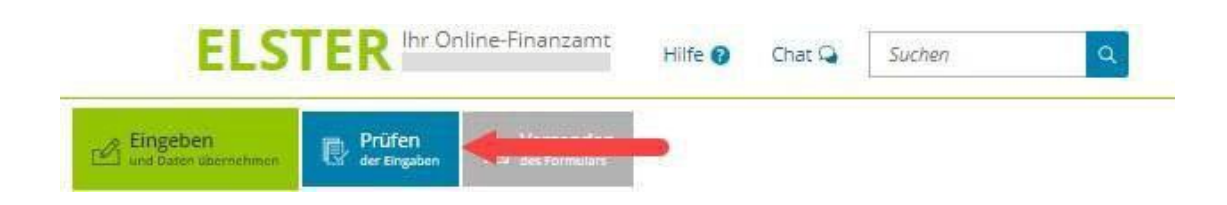

Haben Sie alle Angaben in Ihr Formular eingetragen, können Sie Ihre Eingaben prüfen, bevor Sie Ihre Feststellungserklärung an das Finanzamt übermitteln. Klicken Sie dazu oben links auf das blau hinterlegte Feld "Prüfen **der Eingaben**". Ihre Eingaben werden nun auf Plausibilität geprüft.

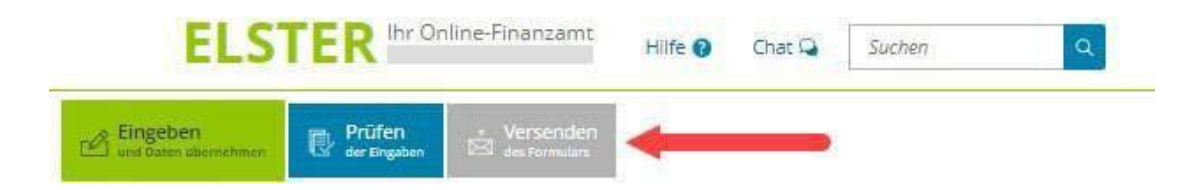

Ergibt die Prüfung, dass alle Angaben vollständig und plausibel sind, klicken Sie auf "**Versenden des Formulars**".

Sie erhalten nun noch einmal alle eingegebenen Daten aufgelistet.

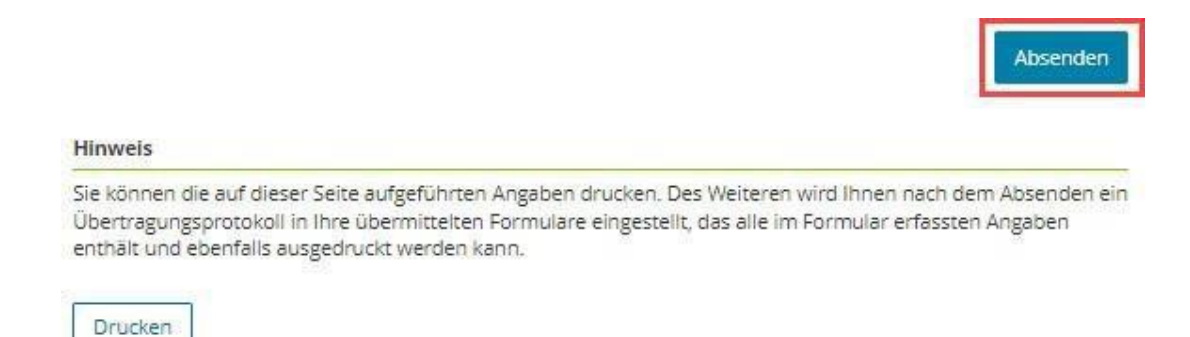

Klicken Sie auf "Absenden", um Ihre ausgefüllte Feststellungserklärung an das Finanzamt zu übermitteln. Sie erhalten eine Bestätigungsmail an Ihre gespeicherte E-Mail-Adresse.